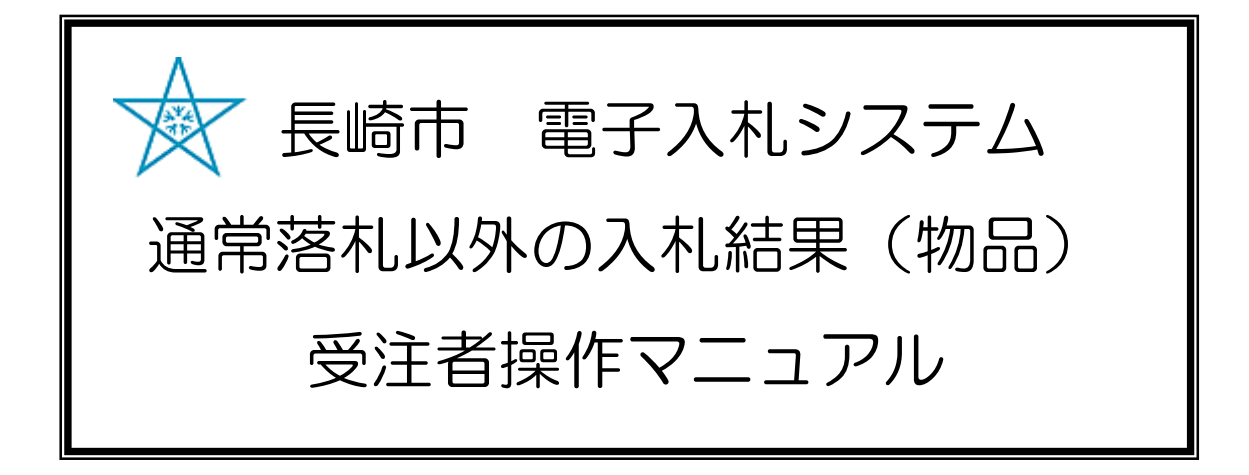

### 令和3年1月

## 目次

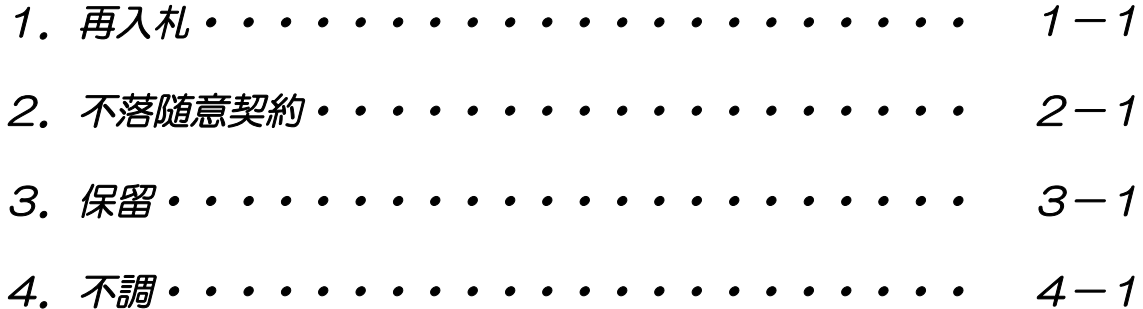

# 1.再入札

### (1)再入礼

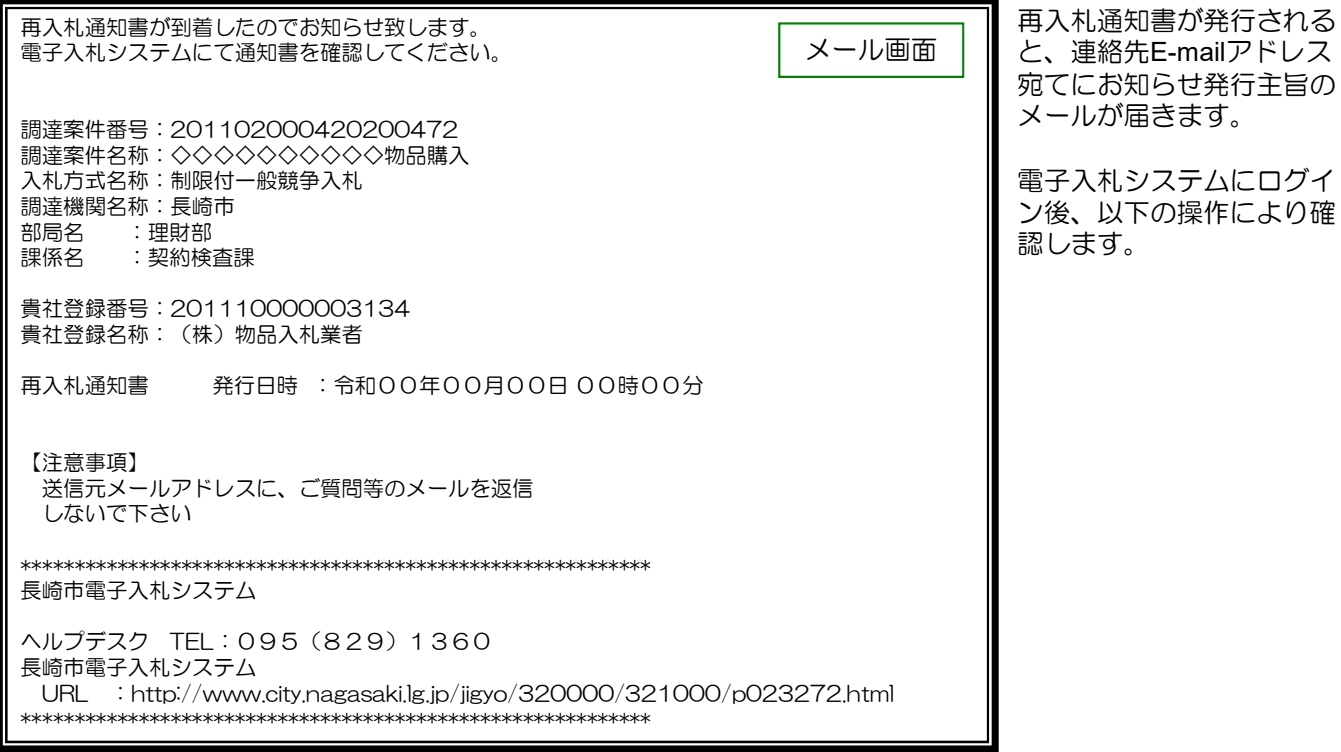

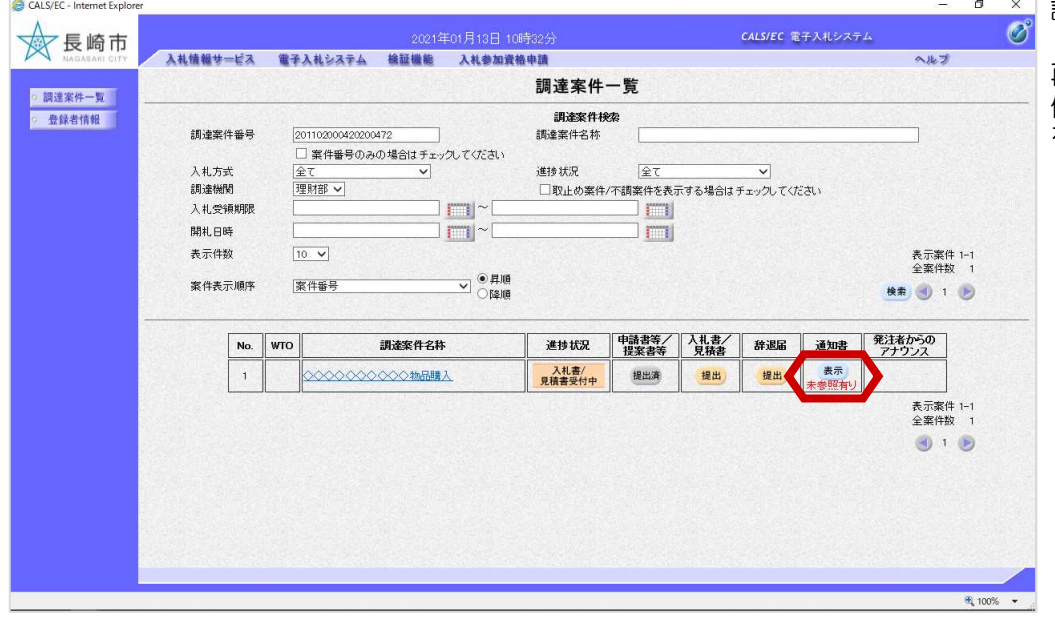

調達案件一覧画面です。

再入札通知書を確認したい案 件の通知書欄【表示】ボタン を選択します。

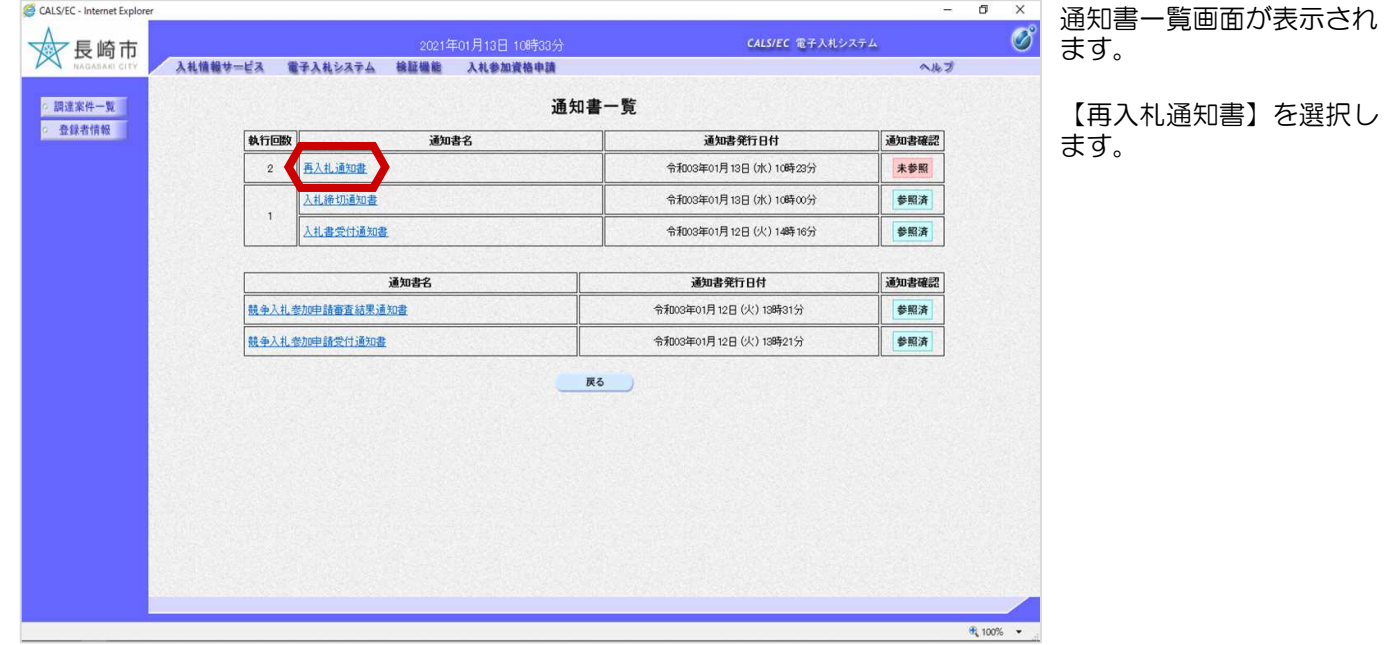

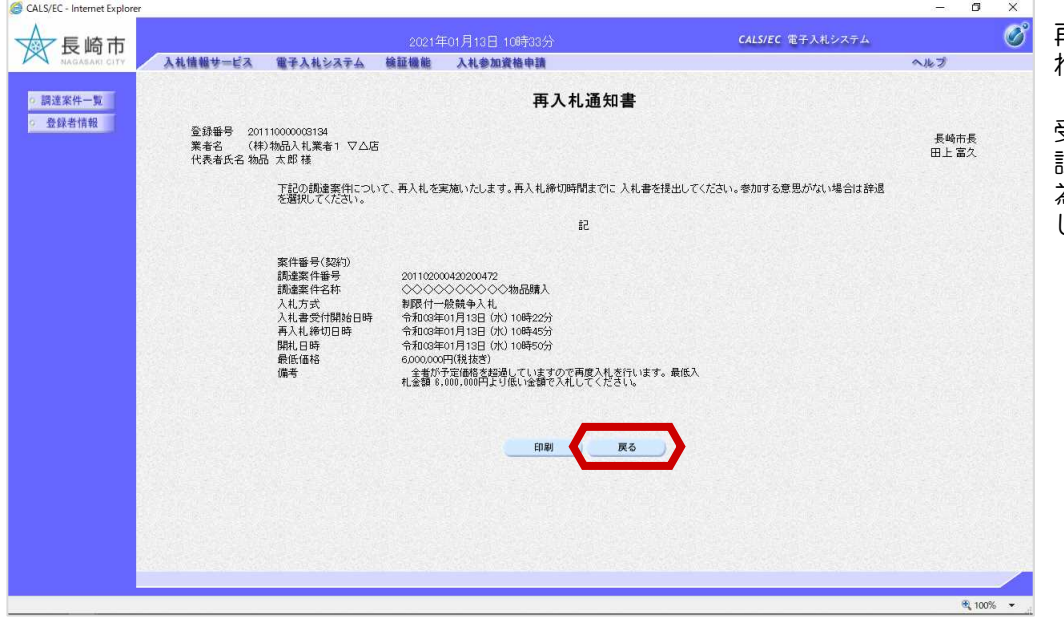

再入札通知書画面が表示さ れます。

受付日時、締切日時等を確 認後、再入札書を提出する 為、【戻る】ボタンを選択 します。

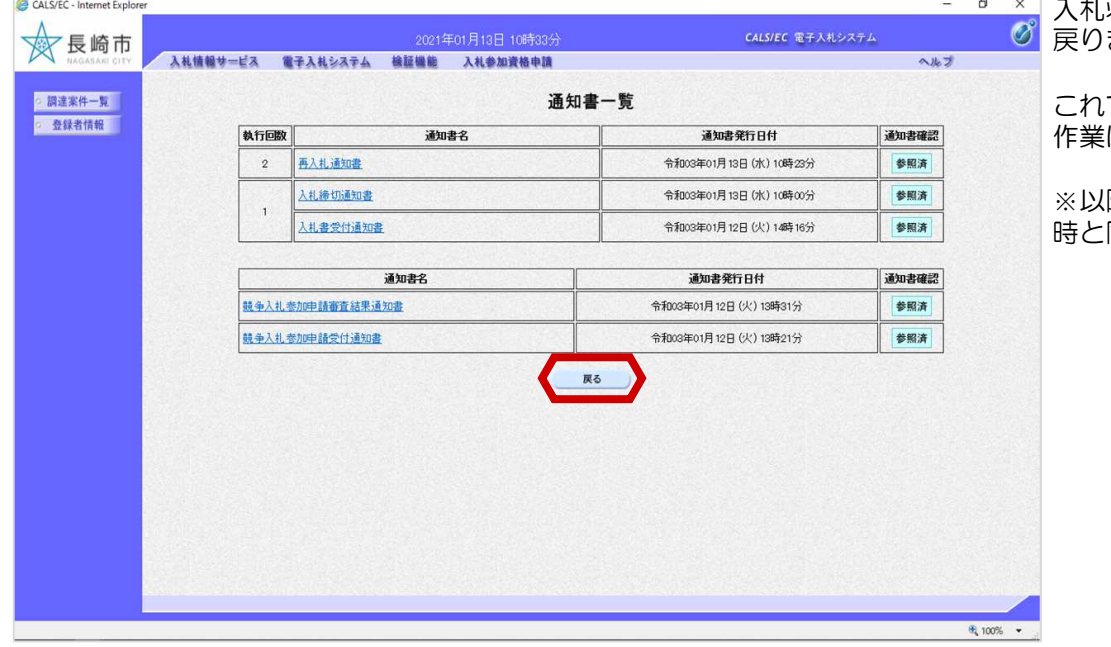

入札状況通知書一覧画面に ます。

これで再入札通知書の確認 作業は完了です。

※以降の処理は入札書提出 時と同じ処理となります。

## 2.不落随意契約

### (1)不落随契

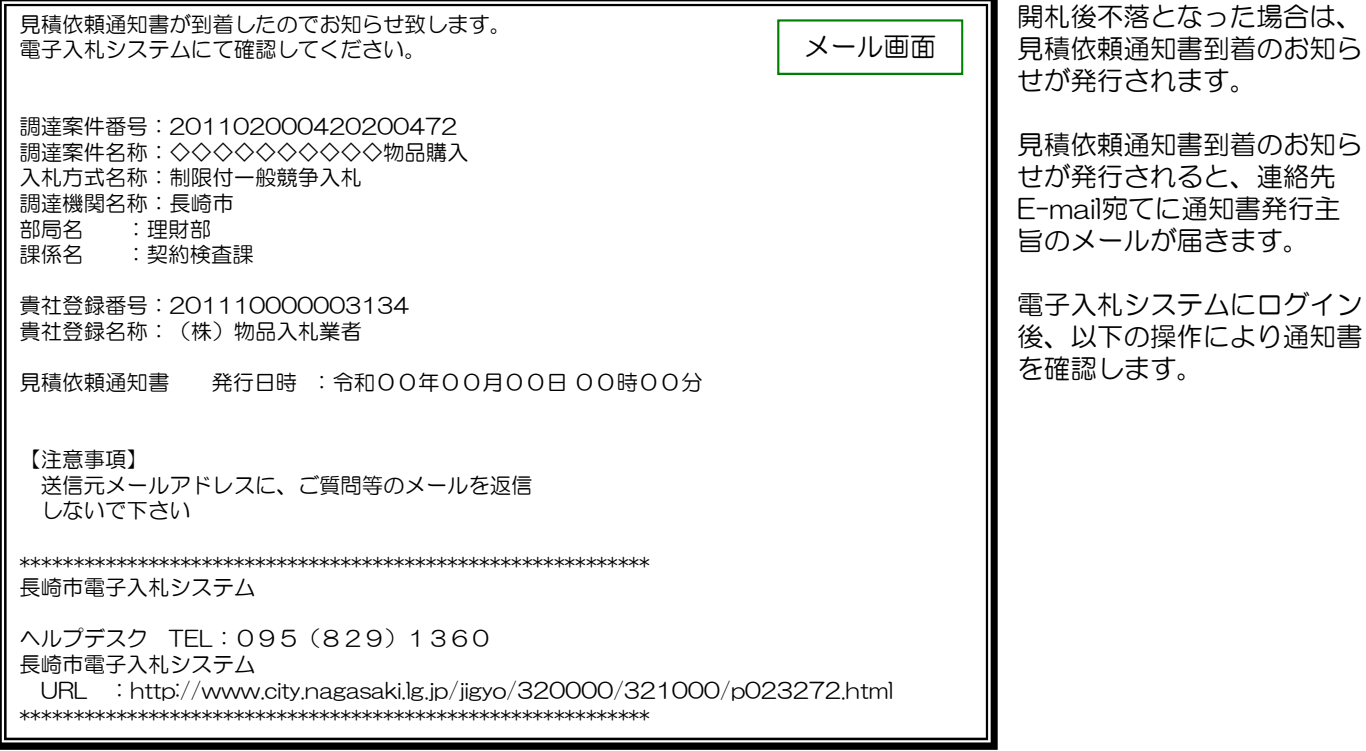

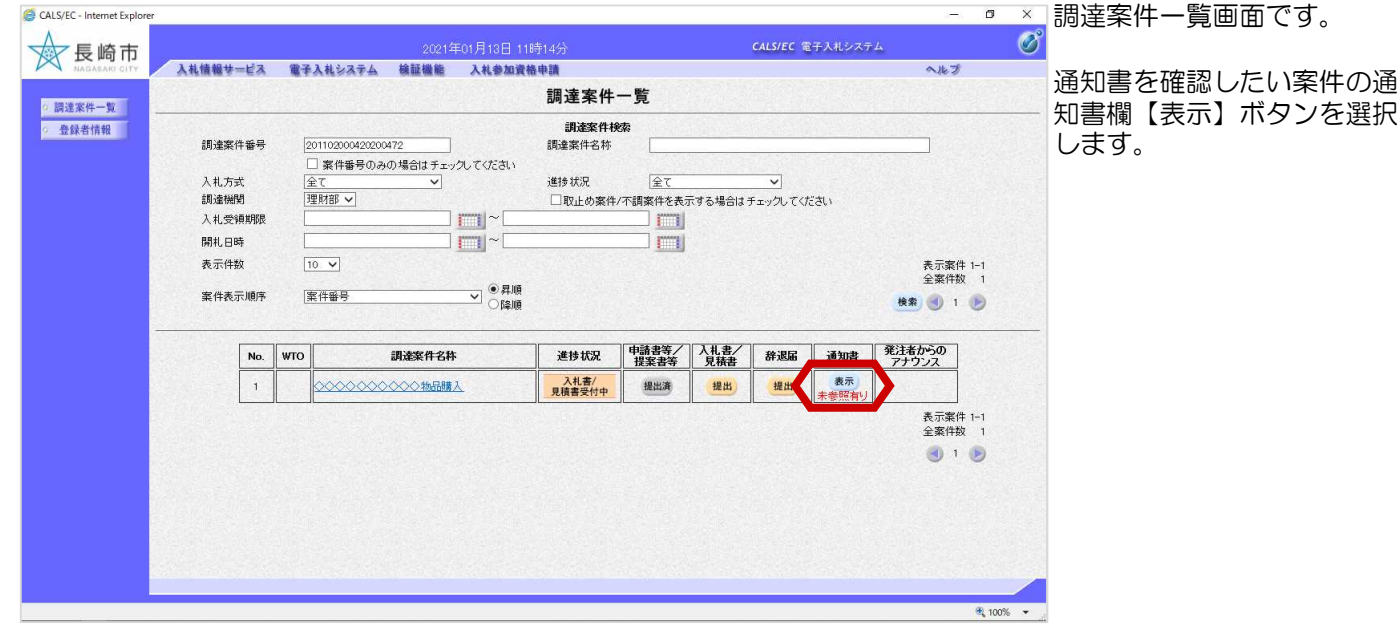

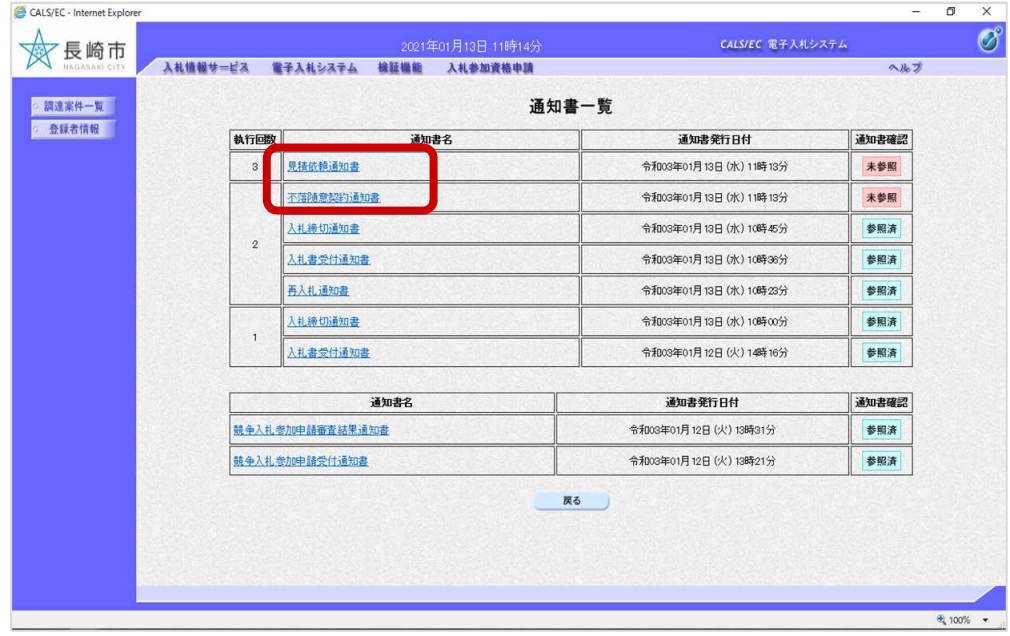

通知書一覧画面が表示され ます。

不落随意契約通知書と見積 依頼通知書を確認するため、 「通知書名」欄の【不落随 意契約通知書】と【見積依 頼通知書】を選択します。

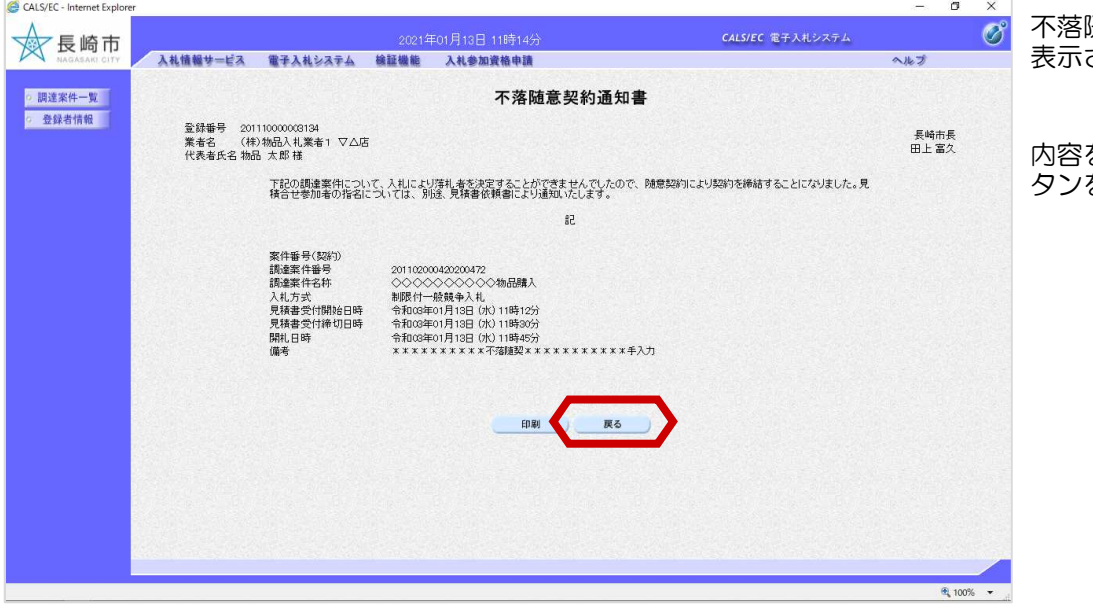

随意契約通知書画面が されます。

内容を確認後、【戻る】ボ タンを選択します。

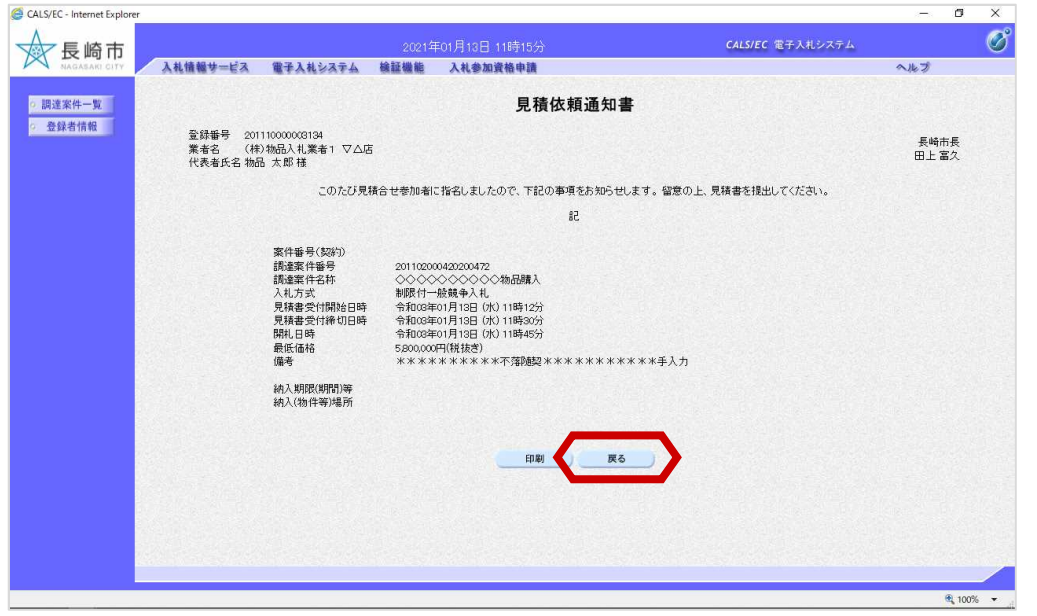

見積依頼通知書画面が表示 されます。

内容を確認後、【戻る】ボ タンを選択します。

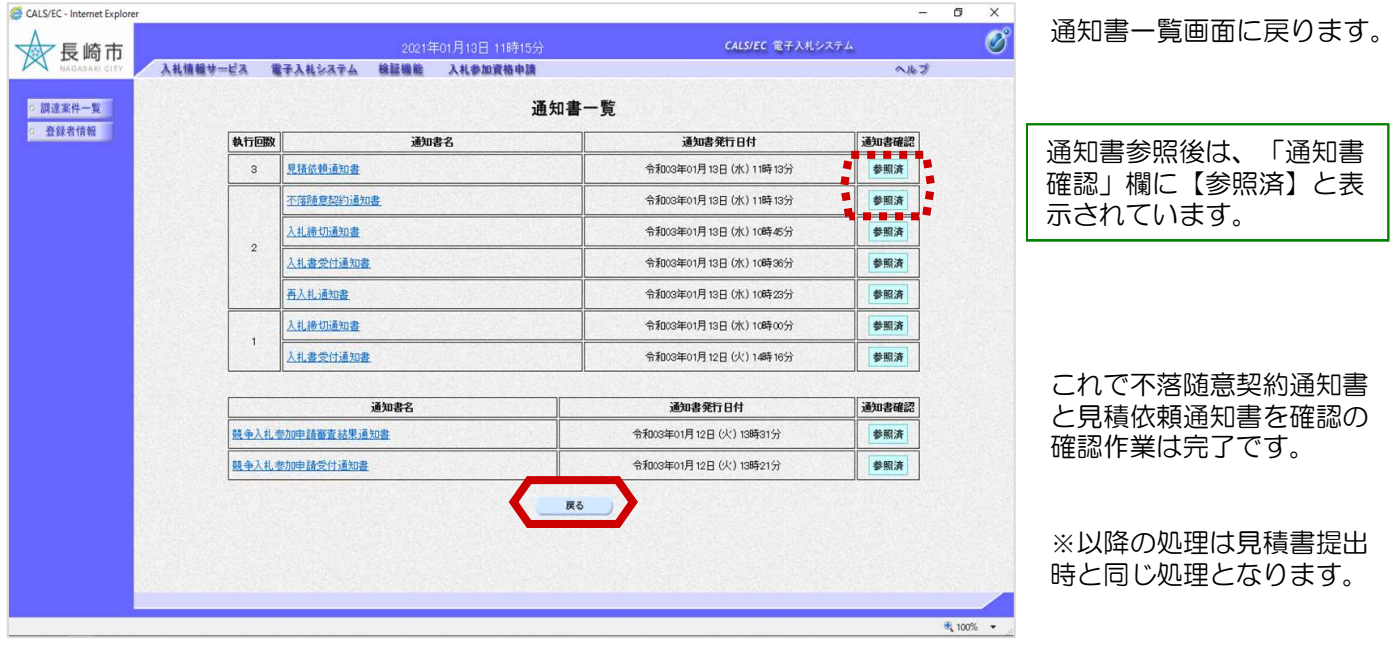

3.保留

#### (1)保留

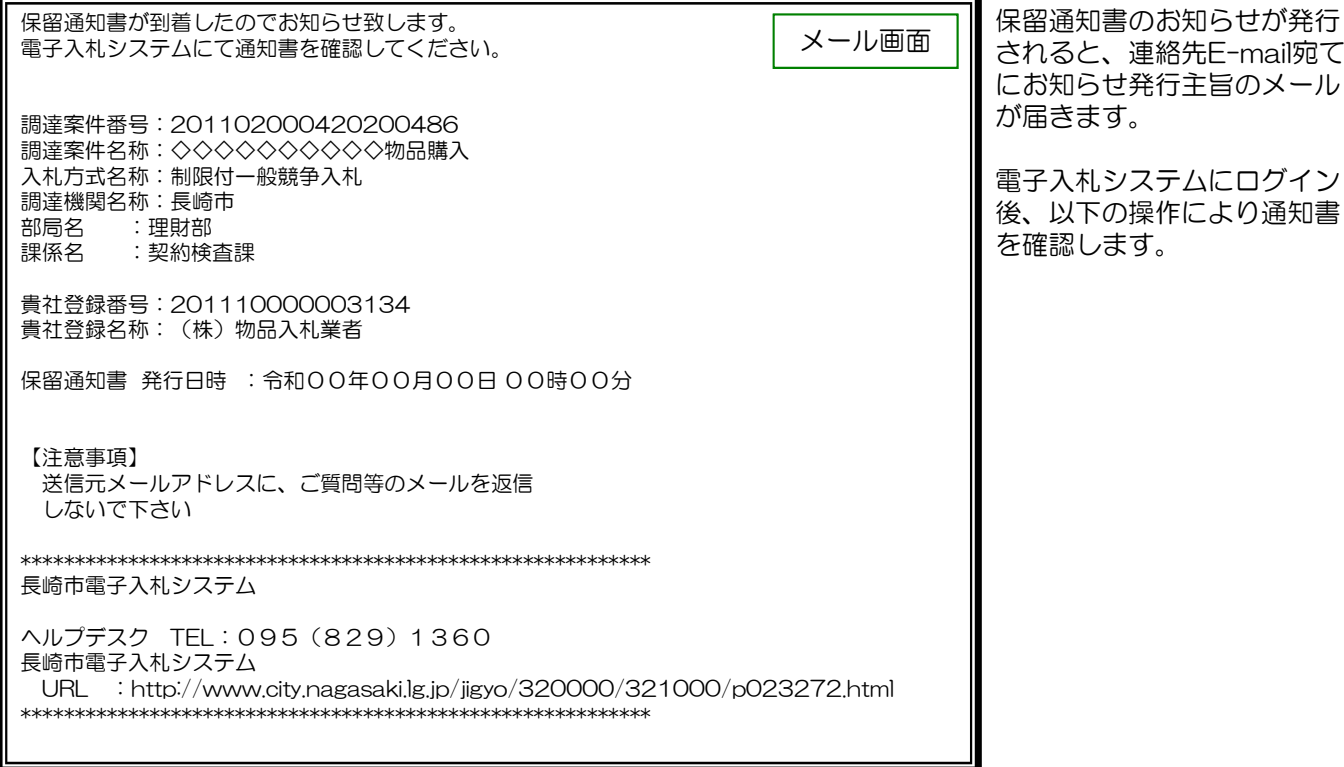

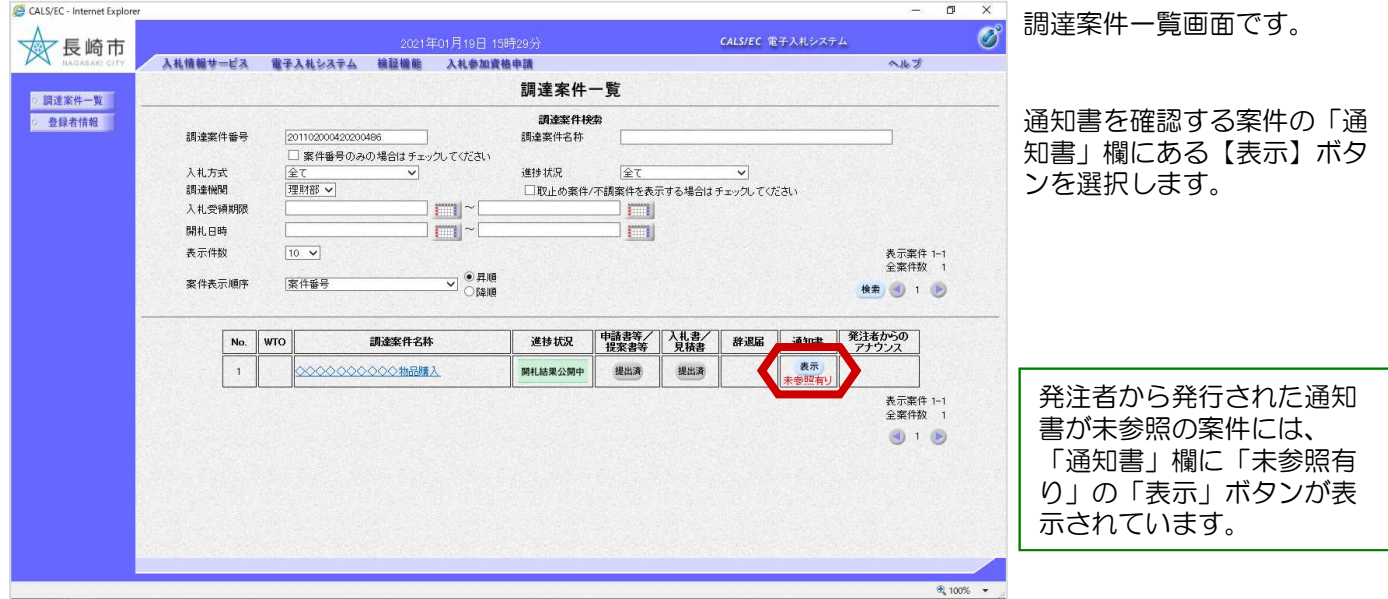

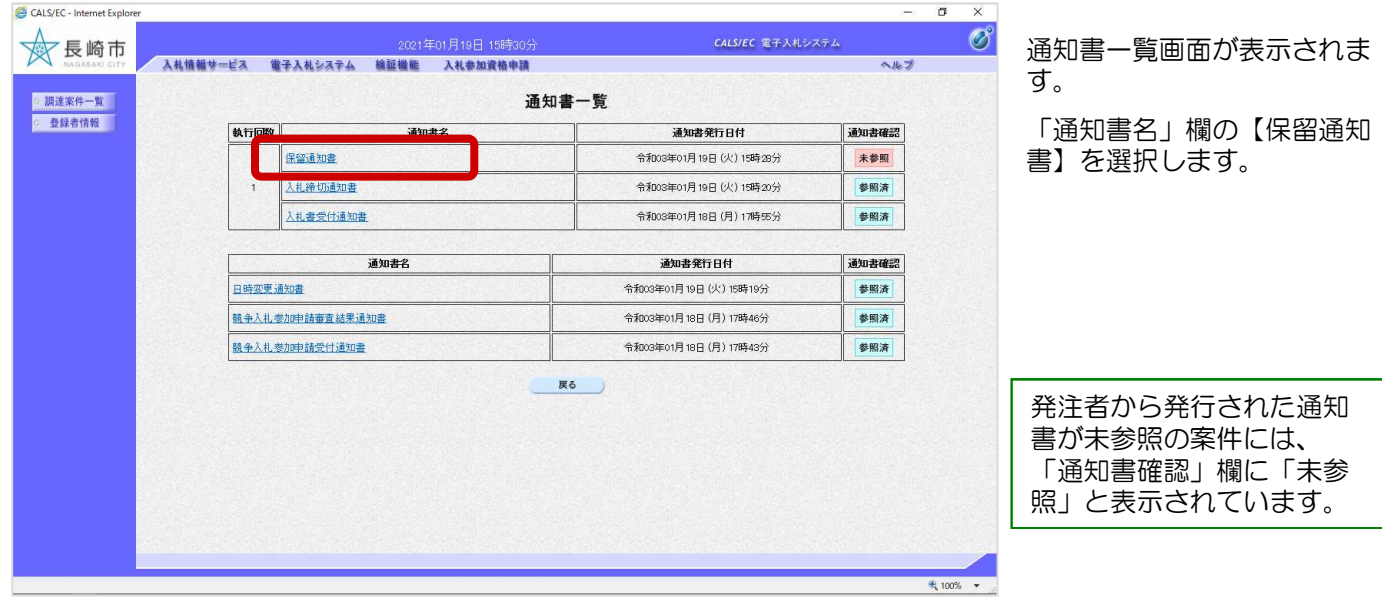

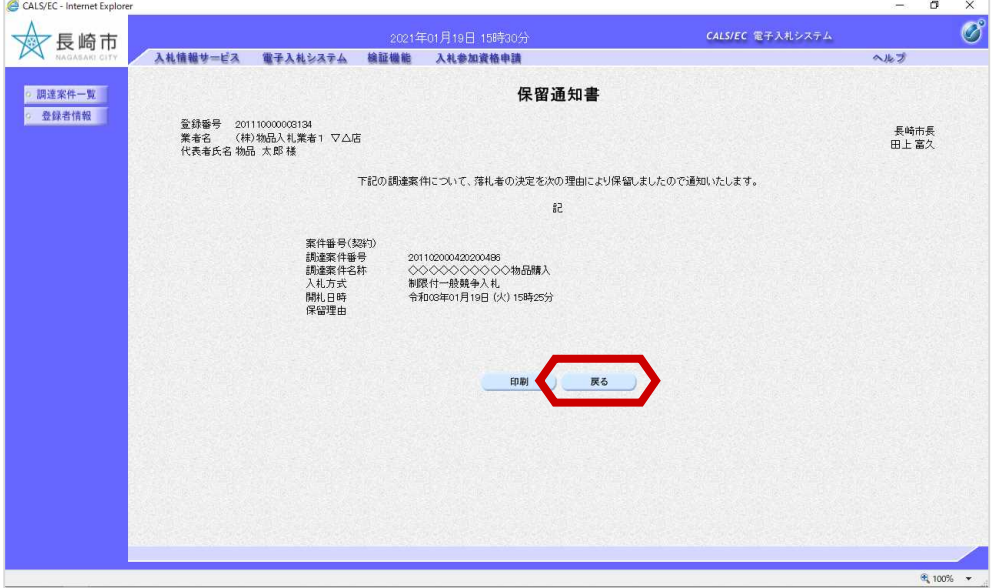

保留通知書画面が表示され ます。

これで保留通知書の確認手 続きは完了です。

※その後、発注者より再度 落札判定処理が実施されま す。

## 4.不調

#### (1) 不調

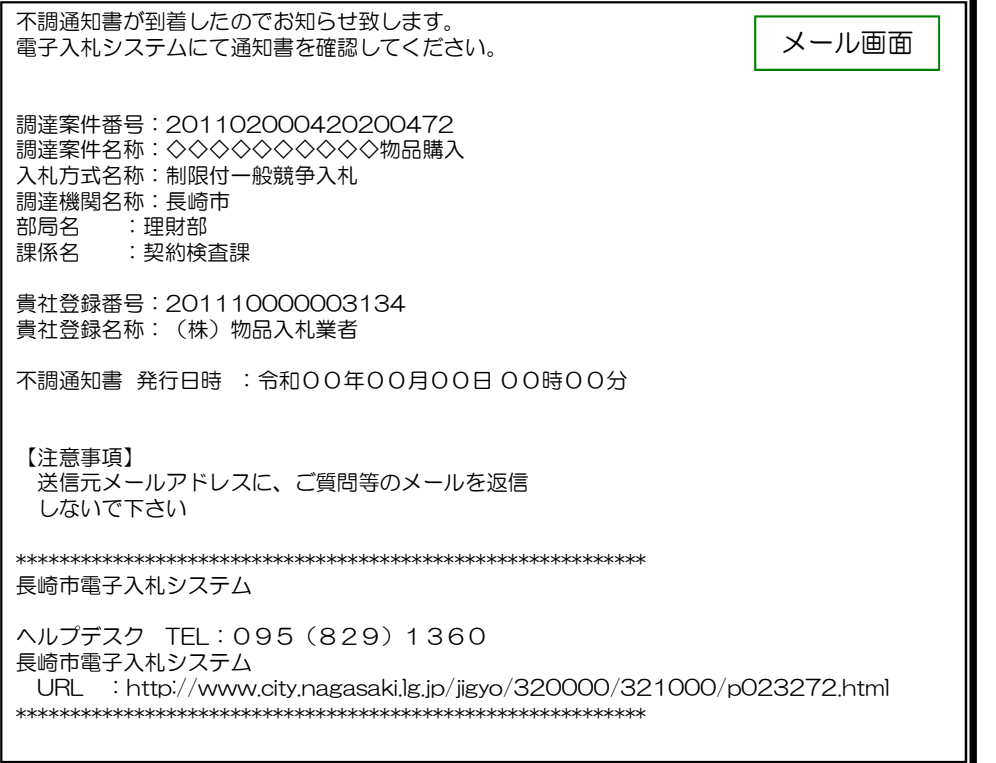

開札後不調となった場合は、 不調通知書到着のお知らせが 発行されます。

不調通知書のお知らせが発行 されると、連絡先E-mail宛 てに通知書発行主旨のメール が届きます。

電子入札システムにログイン 後、以下の操作により通知書 を確認します。

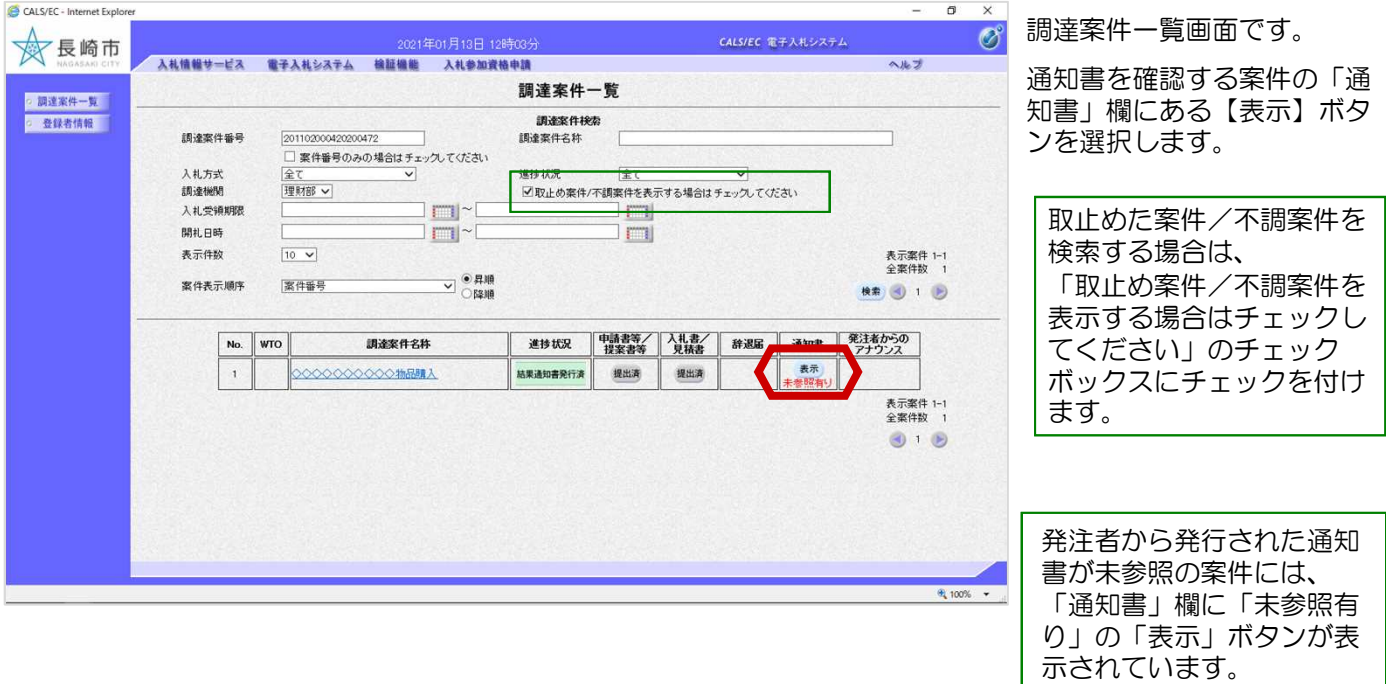

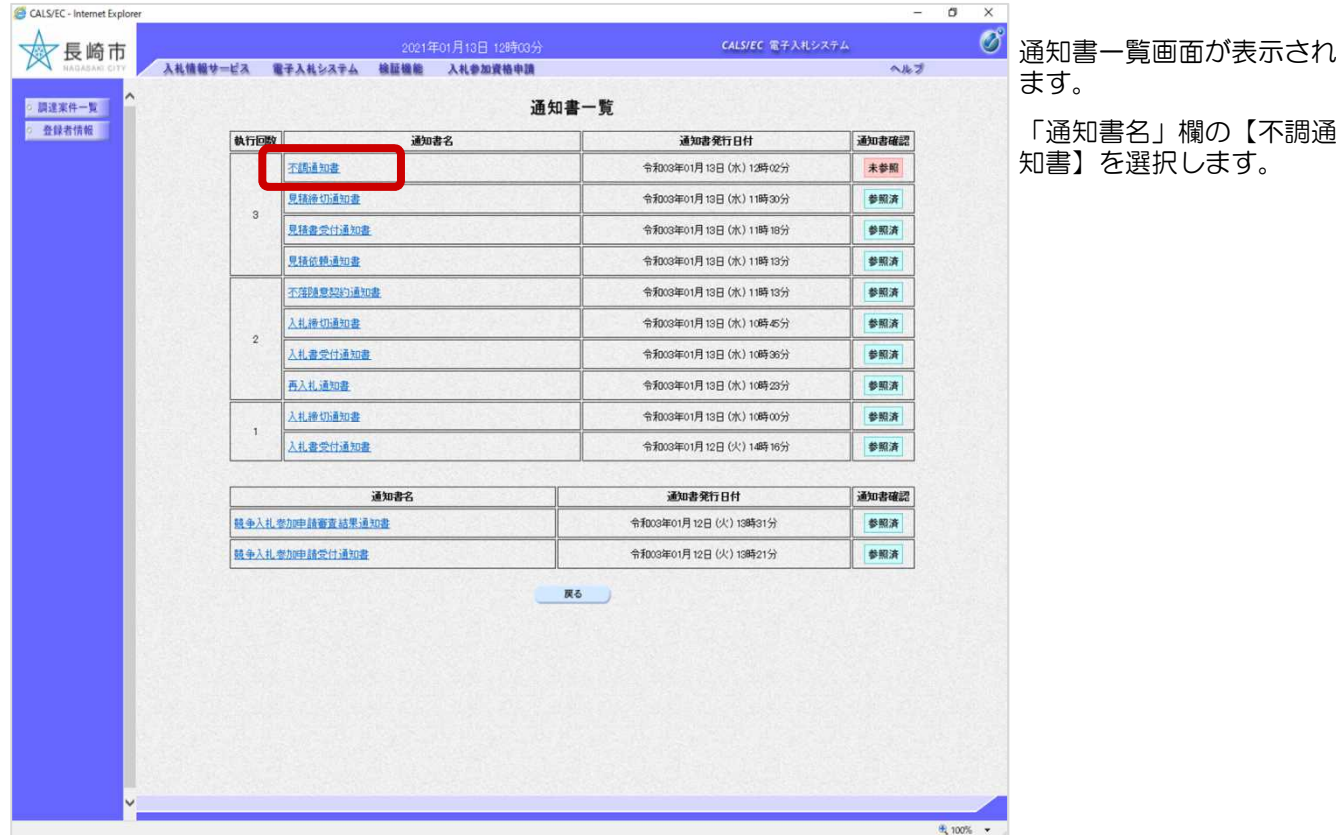

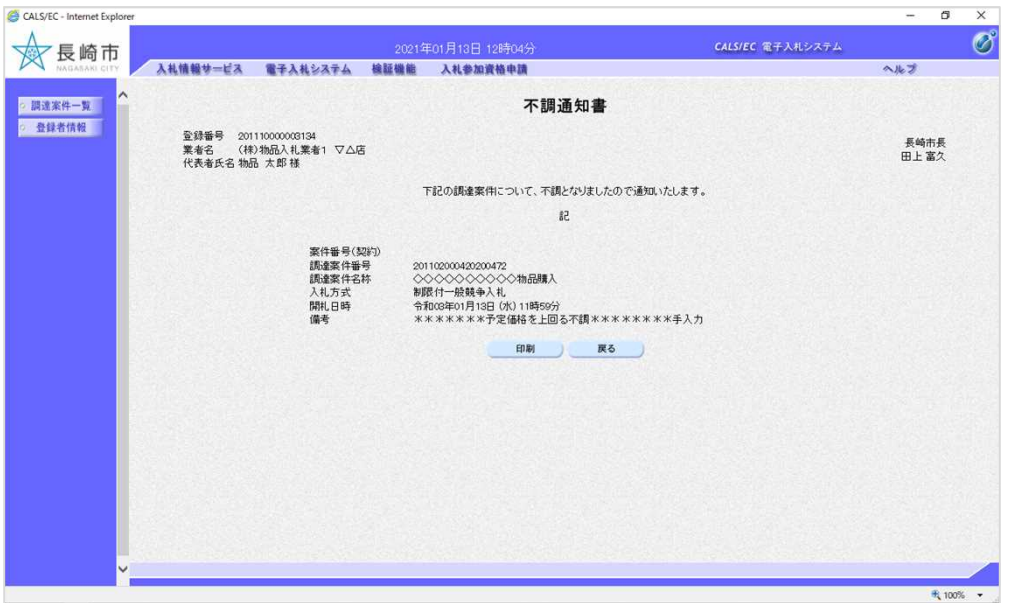

不調通知書画面が表示され ます。

これで不調通知書の確認手 続きは完了です。